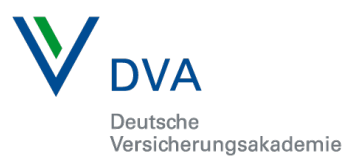

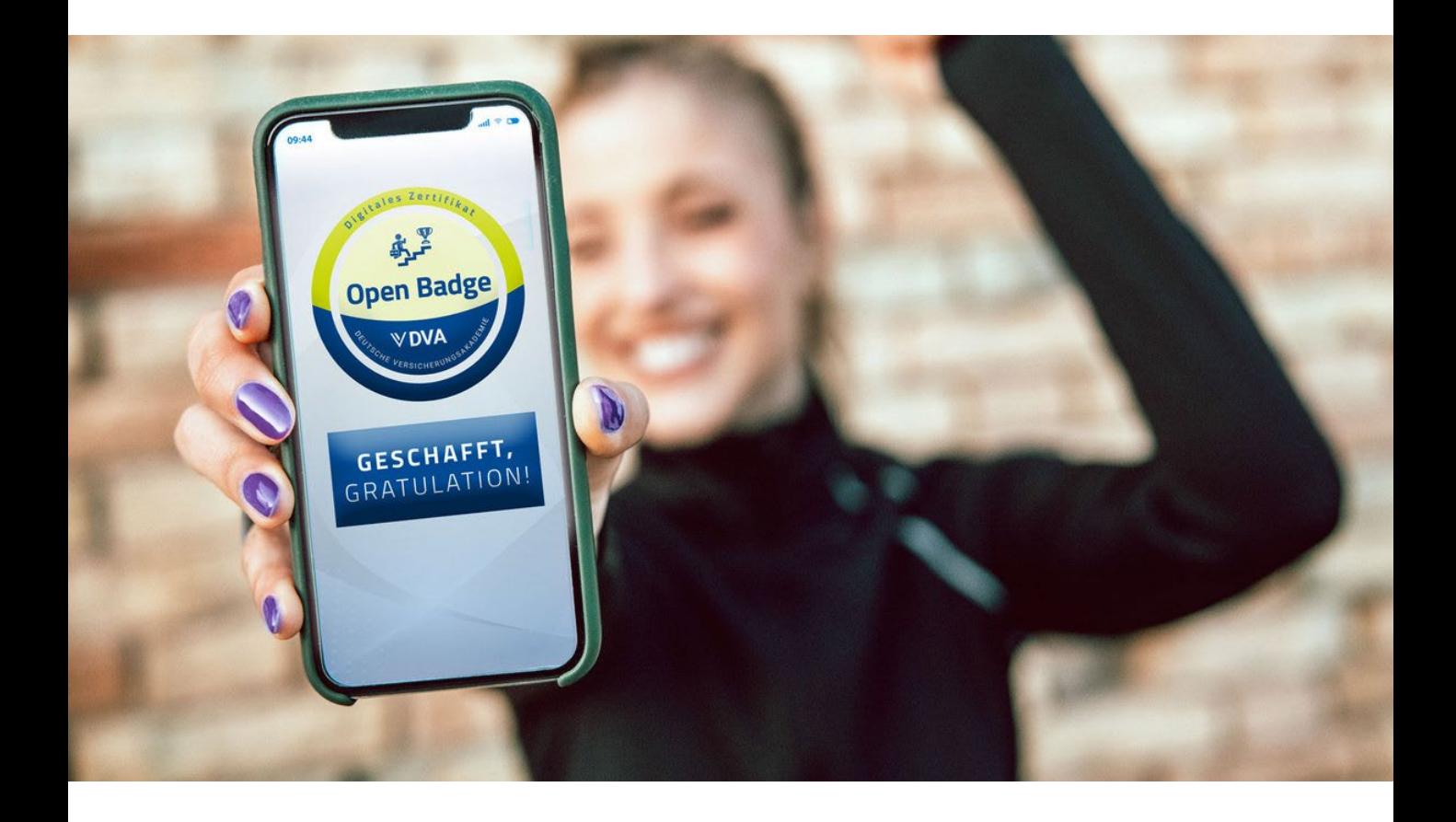

# Open Badges

Ihr digitaler Kompetenznachweis

# Handbuch

Ab sofort bieten wir zu unseren **Zertifikatslehrgängen mit DVA-Abschluss einen digitalen Kompetenznachweis** an.

Hierfür nutzen wir das international anerkannte **Konzept der Open Badges**.

Mit einem Badge präsentieren Sie online Ihre Qualifikationen. Sie kommunizieren transparent Ihr Know-How an Kunden, Personaler, Entscheidungsträger usw. und bestätigen nachvollziehbar Ihre Lernerfolge, erworbenen Fähigkeiten sowie Ihre Kompetenzen.

## Handbuch für den Einsatz von Open

### Badges in Ihren Medien

 E-Mail Signaturen  $\triangleright$  Facebook  $\triangleright$  LinkedIn in Webseite

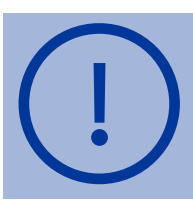

Sie erhalten eine E-Mail von BadGR Europe. Hier steht die Badge-Grafik zum Download bereit.

#### E-Mail Signatur Microsoft Outlook

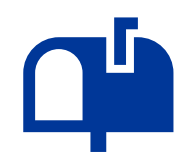

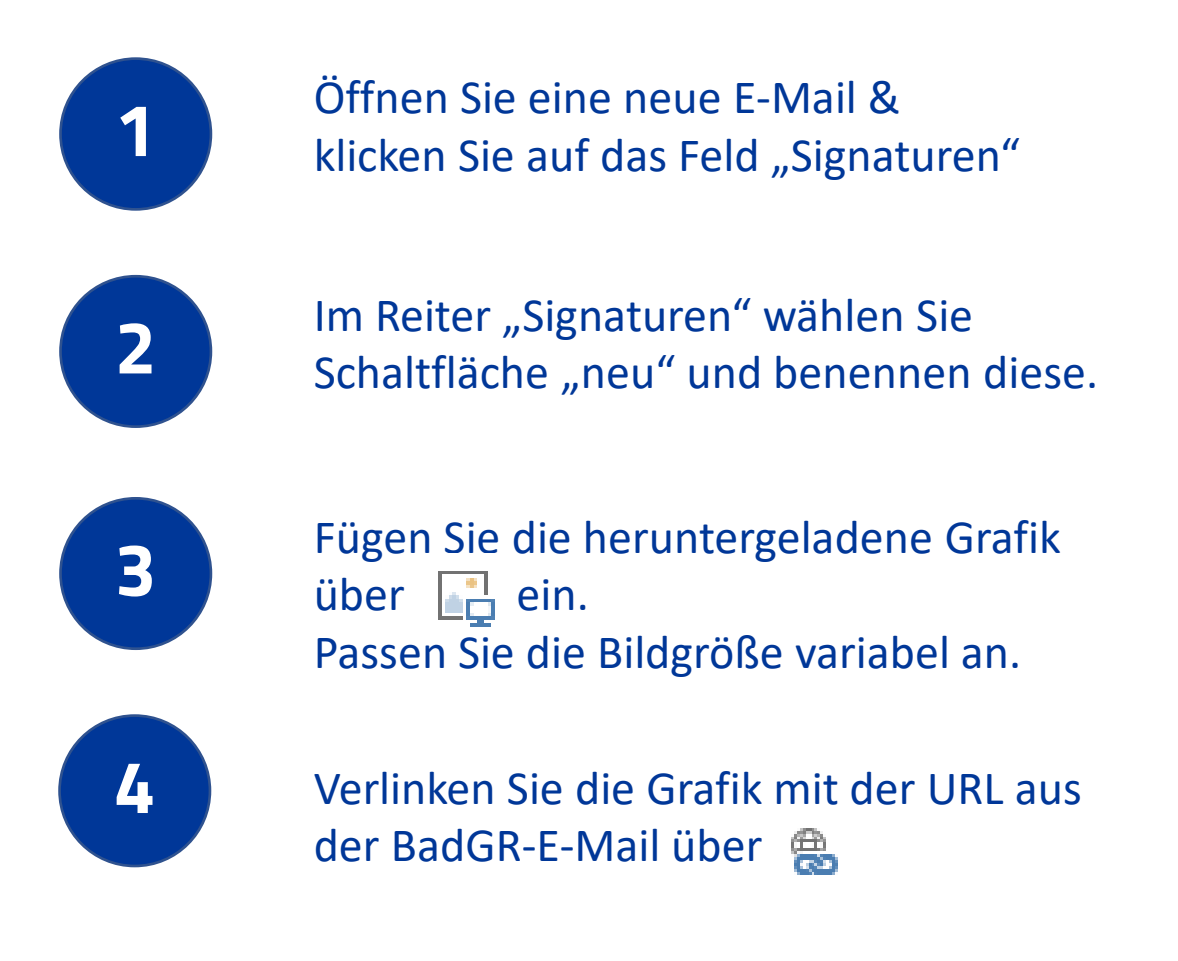

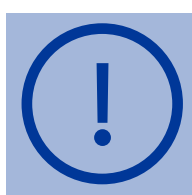

Die URL erhalten Sie in der E-Mail von BadGR, indem Sie auf die Grafik (nicht Download-Button) klicken. Kopieren Sie die URL aus dem Browser und hinterlegen diese.

#### E-Mail Signatur Google Mail

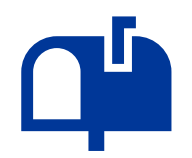

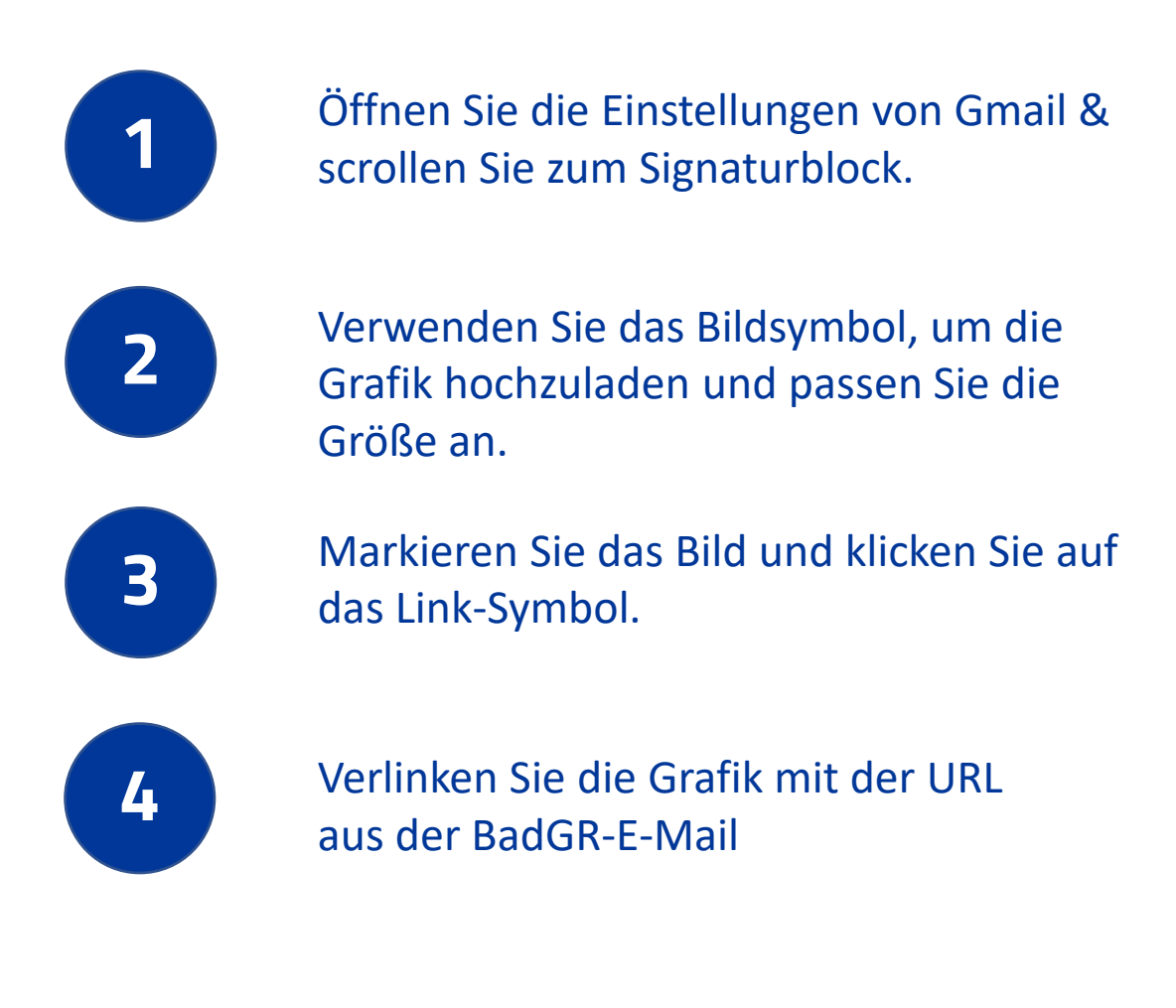

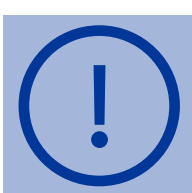

Die URL erhalten Sie in der E-Mail von BadGR, indem Sie auf die Grafik (nicht Download-Button) klicken. Kopieren Sie die URL aus dem Browser und hinterlegen diese.

## Facebook

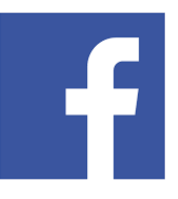

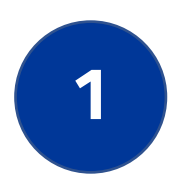

**1** Klicken Sie in der E-Mail von BadGR auf das gewünschte Social Media Symbol

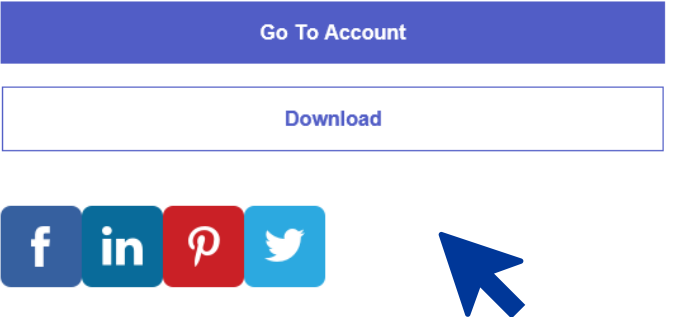

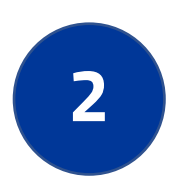

**2** Mit dem Klick auf das Facebook-Icon öffnet sich ein Browser-Fenster. Melden Sie sich hier mit Ihrem Facebook-Konto an.

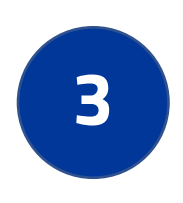

**3** Nun können Sie Ihren Badge teilen. Entscheiden Sie selber ob im NewsFeed, Ihrer Story oder als private Nachricht.

#### LinkedIN **Beitrag**

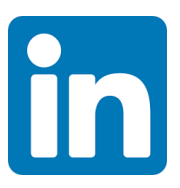

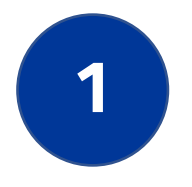

#### **1** Klicken Sie in der E-Mail von BadGR auf das gewünschte Social Media Symbol

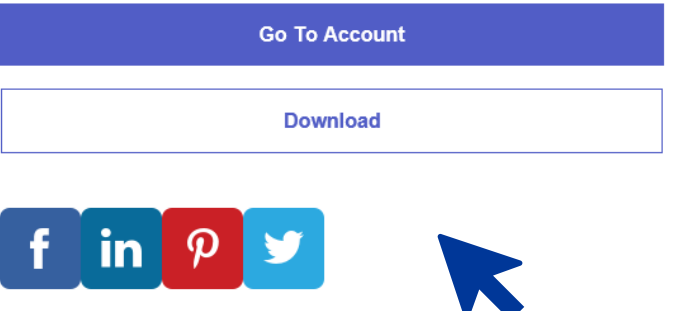

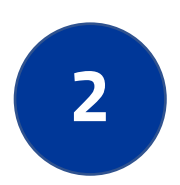

**2** Mit dem Klick auf das LinkedIN-Icon öffnet sich ein Browser-Fenster. Melden Sie sich hier mit Ihrem LinkedIN Zugang an.

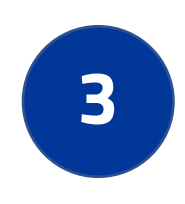

**3** Nun können Sie Ihren Badge teilen. Entscheiden Sie selber ob als Beitrag oder als private Nachricht.

Badge-Einbindung unter Qualifikationen im LinkedIN Profil:  $\rightarrow$  siehe nächste Seite

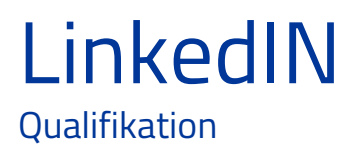

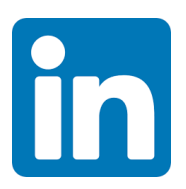

Sie können den Badge auch als Qualifikation in Ihren Profil bei LinkedIN einbinden:

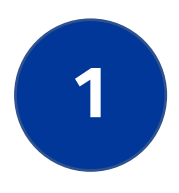

**1** Klicken Sie in der E-Mail von BadGR auf die Grafik und kopieren Sie die URL im neuen Browserfenster.

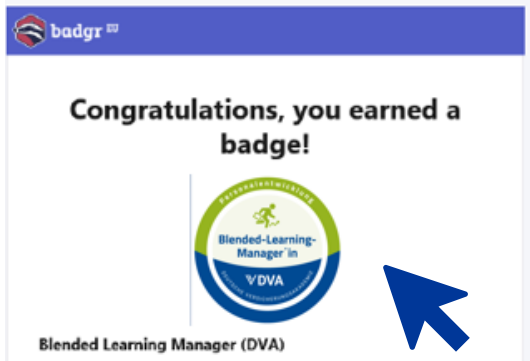

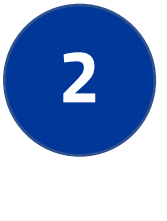

**2** Loggen Sie sich in Ihrem LinkedIN-Profil ein und rufen Sie Ihr Profil auf.

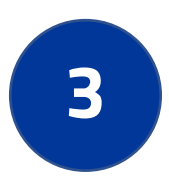

Unterhalb Ihres Namens finden Sie<br>**3** Siende Auswahl: Coffen für CProfil ergänzen folgende Auswahl: Mehr Klicken Sie "Profil ergänzen"und im Reiter "Empfohlen" > "Bescheinigungen & Zertifikate hinzufügen".

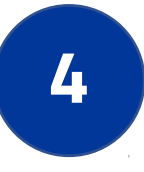

## **4** Füllen Sie die Felder aus:

#### Bescheinigung oder Zertifikat hinzufügen

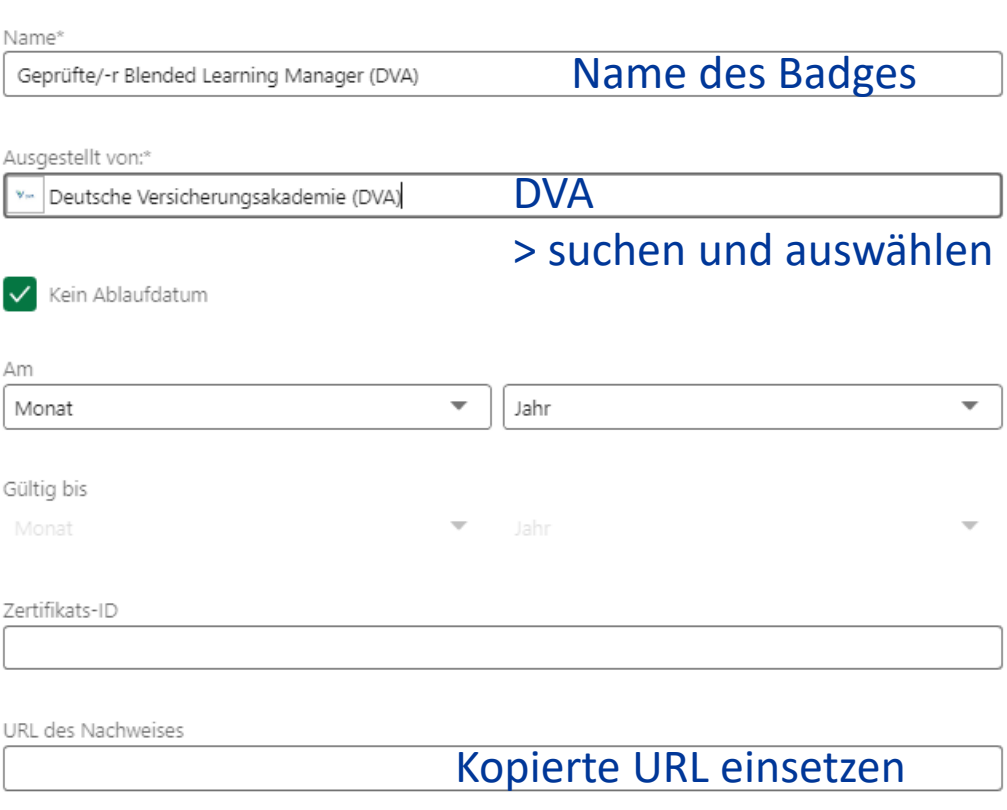

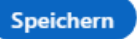

 $\times$ 

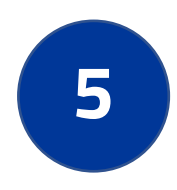

#### **5** Speichern Sie die Daten und Ihr Profil wird aktualisiert.

## Ihre Webseite

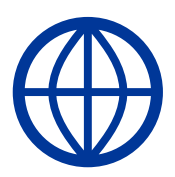

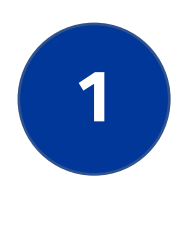

**1** Für die Einbindung auf Ihrer Webseite benötigen Sie den BadGR Code.

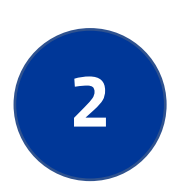

**2** Klicken Sie in der E-Mail auf die Grafik – es öffnet sich folgende Seite:

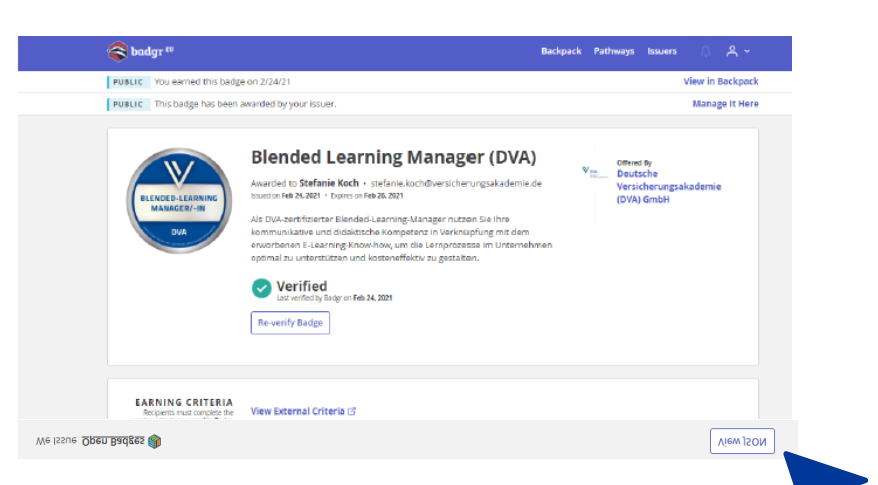

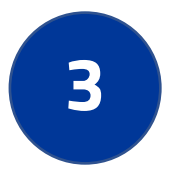

**3** Über "View JSON" (unten rechts) erhalten Sie den Quellcode zum Badge, den Ihr Webmaster in Ihrem Webseitencode hinterlegen kann.**Badge Award JSON** 

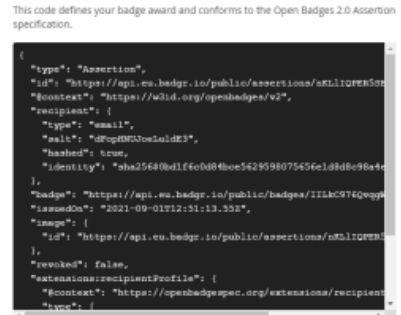

Part of Open Badges

# **Viel Erfolg!**

Bei Fragen sind wir gerne für Sie da!

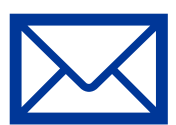

info@versicherungsakademie.de

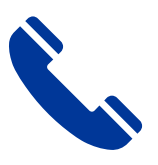

089/ 455547-0

Deutsche Versicherungsakademie GmbH Arabellastr. 29 81925 München